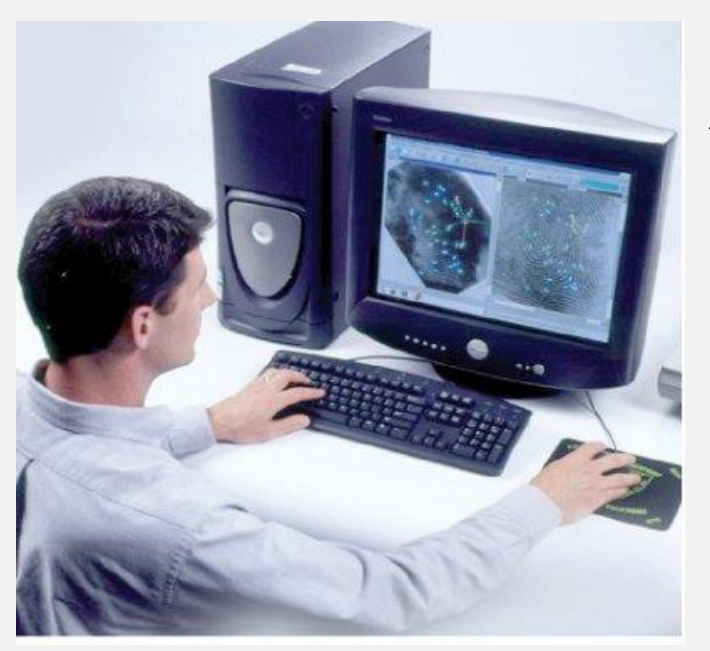

**كلية الزراعة \ جامعة البصرة** 

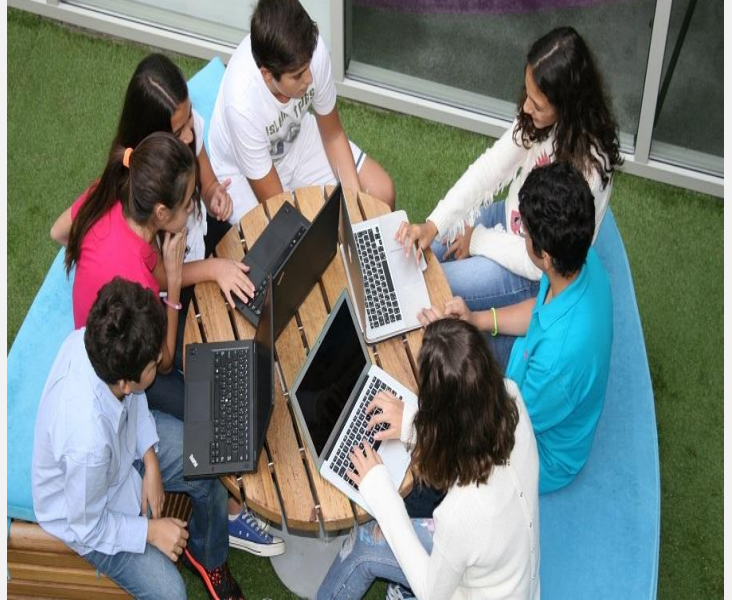

# **مادة تطبيقات في الحاسوب 4 \ برنامج SPSS المرحلة الثانية – قسم علوم التربة والموارد المائية المحاضرة الثانية العام الدراسي : -2023 2024**

## ❑**تعلمنا في المحاضرة السابقة االمور التالية:**

- **كيفية تشغيل البرنامج**
- **محتويات الشاشة للبرنامج**
	- **عارض المتغيرات** 
		- **عارض البيانات**
- **انواع البيانات المدخلة في البرنامج** 
	- **تفاصيل المتغير واشكال تواجده.**

❑ **تنسيقات مهمة في البرنامج -1اضافة عمود جديد**

• **بفرض أننا نريد اضافة عمود متغير جديد اسمه ) saving( بين )وسط( عمودين مدرجين سابقا هما )totconsp ,totincom)**

#### الخطوات :

- قم بنقل مؤشر الماوس إلى اى خانة في العمود totconsp.  $(1)$ . Insert Variable ، واختار Insert Variable  $(2)$
- ستجد أنه قد تم إدخال المتغير الجديد في المكان الذي نريده، ولكن بإسم إفتراضي  $\sigma$ var00001 (يحدده البرنامج تلقائياً)، كما هو موضح بالشكل التالي:
	- 4) ولتغيير الإسم الإفتراضي الى الإسم الذي نريده وهو savings ، نقوم به سع نافه لذة ضبط الإعدادات Variable View ، وفي خانة Name نقروم بتع لمديل الإسرم الإفتراضي من var00001 الى savings .
	- ثم نضغط على Data View للعودة الى صفحة البيانات مرة أخرى، ستجد أنه قد تم  $(5)$ تغيير الإسم الإفتراضي، كما هو موضح بالشكل التالي:

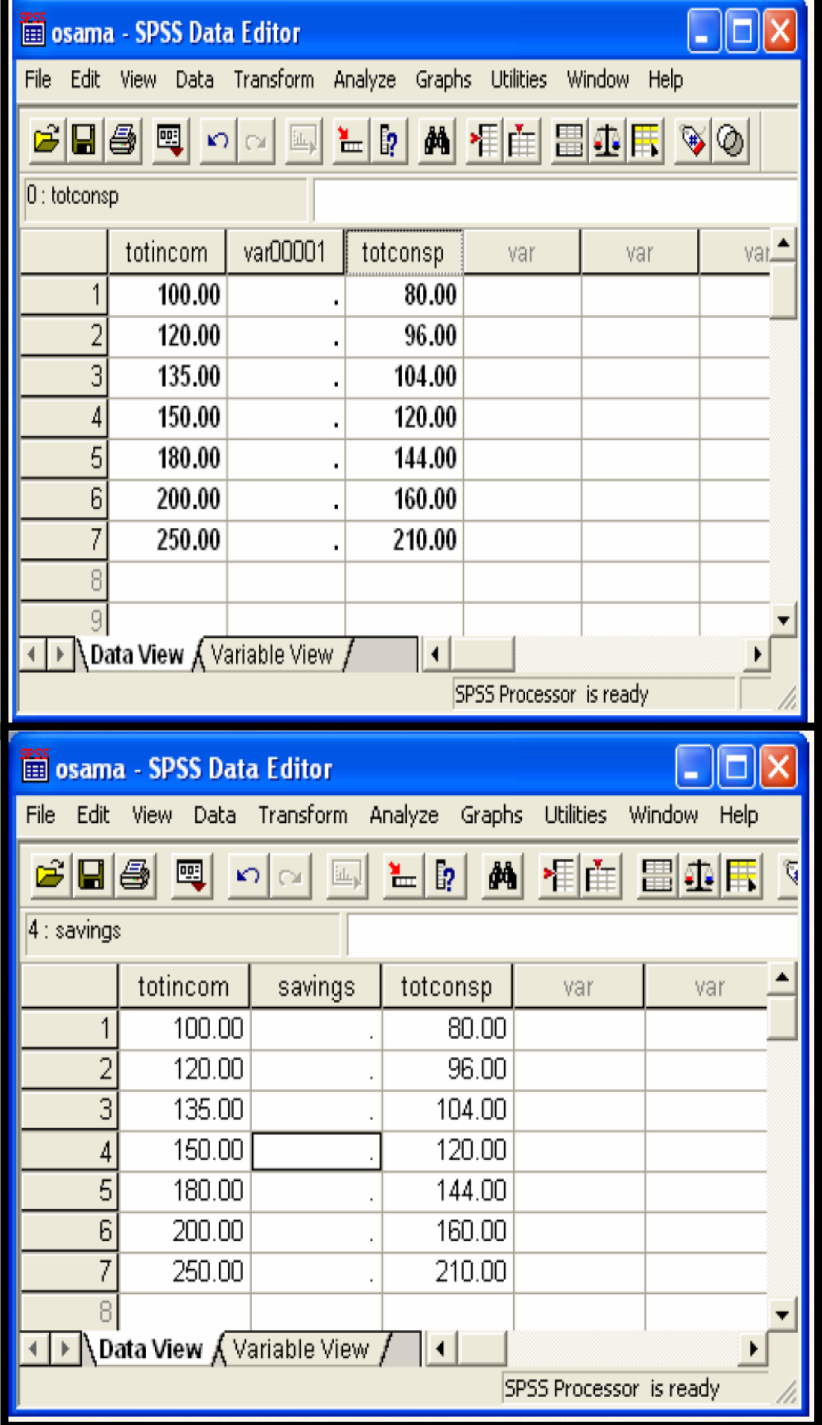

2- حذف عمود

- بفرض اننا نريد حذف العمود الذي تم إضافته في الته لمريب الهسابق (اي حمدَك المستغير .(Savings
	- الخطوات:
- Click مرة واحدة بالماوس على رأس العمود savings (ستجد أنه قد تم تحديد أو  $(1)$ تظليل هذا العمود بالكامل)، كما هو موضح بالشكل التالي:
- 2) ثم من لوحة المفاتيح Key Board، إضغط Delete ، ستجد أن هذا المتغير قـ لم تم حلفه من صفحة البيانات.
- ملحوظة هناك طريقة أخرى لحذف اي عمود ، كما يلي: click يمين فوق عنوان العمود ، ثم إضغط Clear ، كما هـ و موضـ ح  $(1)$ بالشكل التالي:

ستجد أنه قد تم حذف العمود من صفحة البيانات.  $(2)$ 

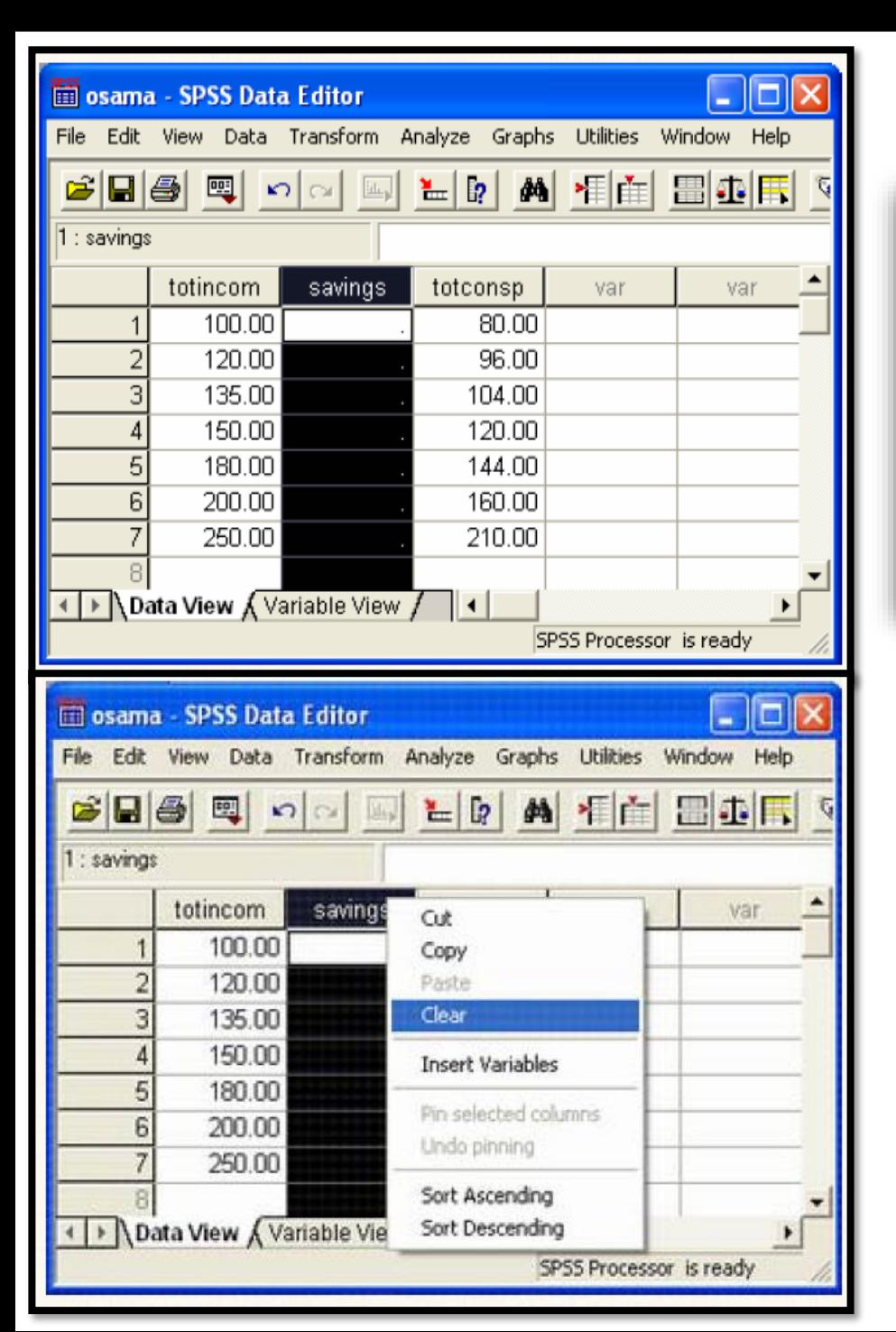

#### 3- حذف صف

بفرض أننا نريد حذف الصف الثالث بالكامل من صفحة البيانات في نفس التدريب السابق.

- الخطوات
- Click مرة واحدة بالماوس على رأس الصف رقم (3) (ستجد أنه قد تم تحديد الو  $(1)$ تظليل هذا الصف بالكامل)، كما هو موضح بالشكل التالي:
	- ثم من لوحة المفاتيح Key Board إضغط Delete.  $(2)$
- ستجد أنه قد تم حذف الصف الثالث بالكامل من صفحة البيانات، كما هو موض ح  $(3)$ بالشكل التالي:

ملحوظة : هناك طريقة أخرى لحذف أي صف، من خلال : click يمين على عنوان الصف، ثم إضغط clear، كما هو الحال عند حذف عمود في التدريب السابق.

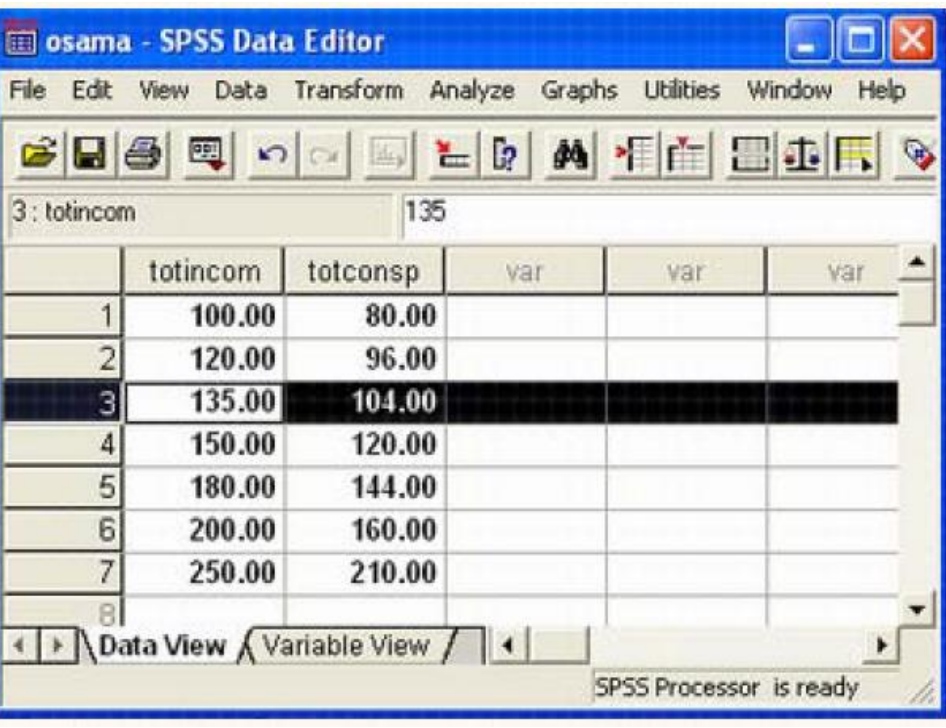

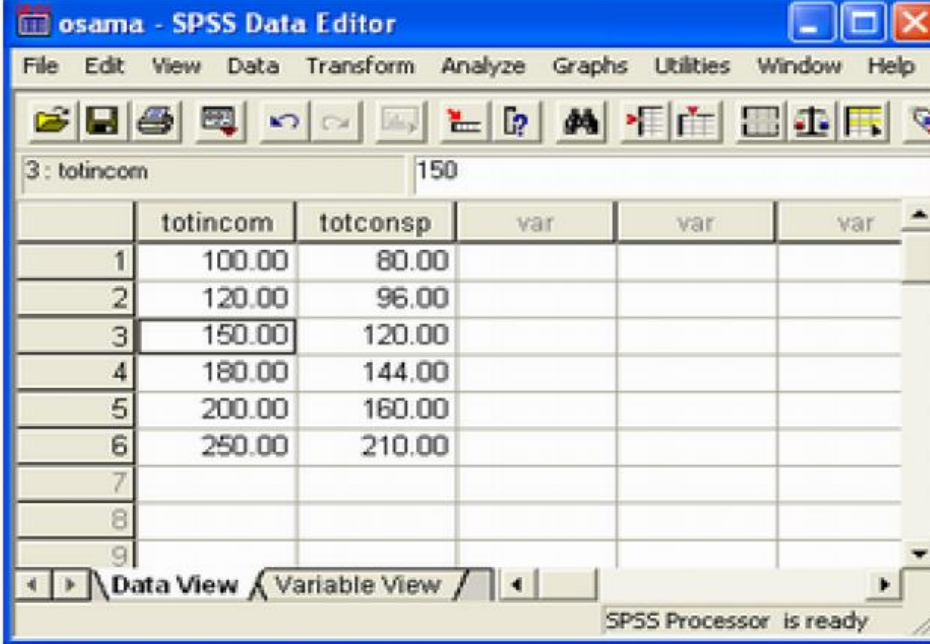

# **-4 اضافة صف جديد**

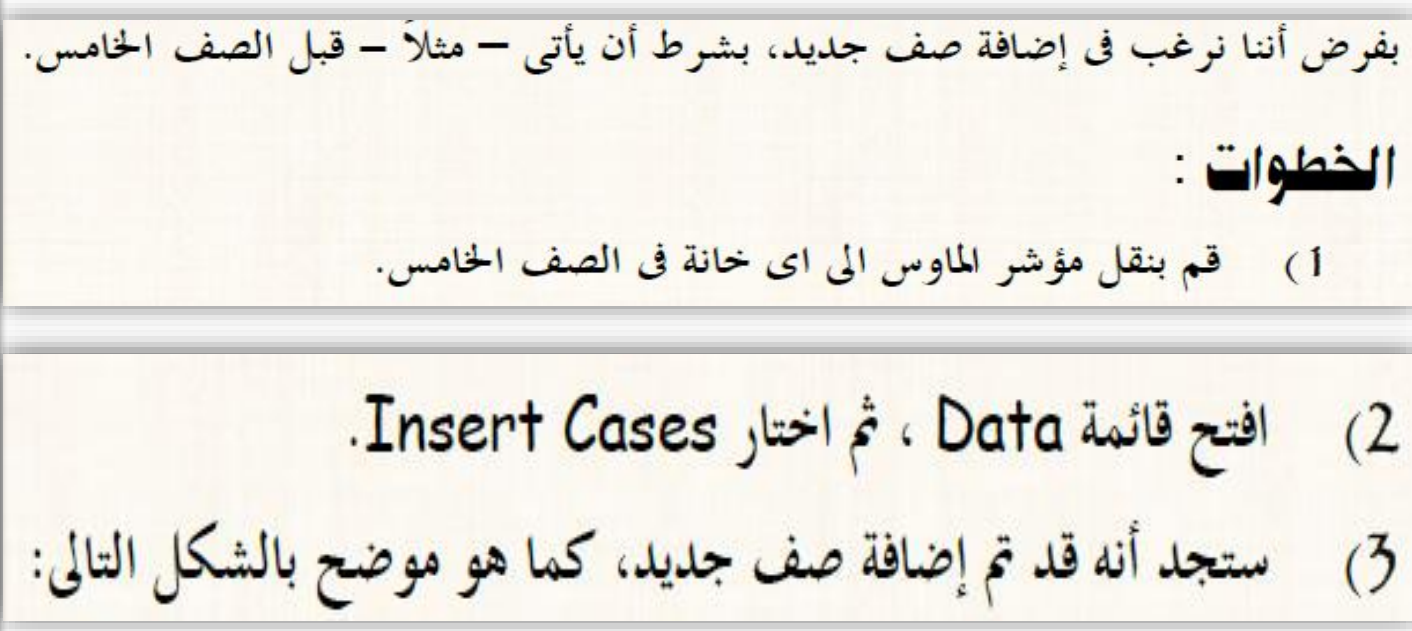

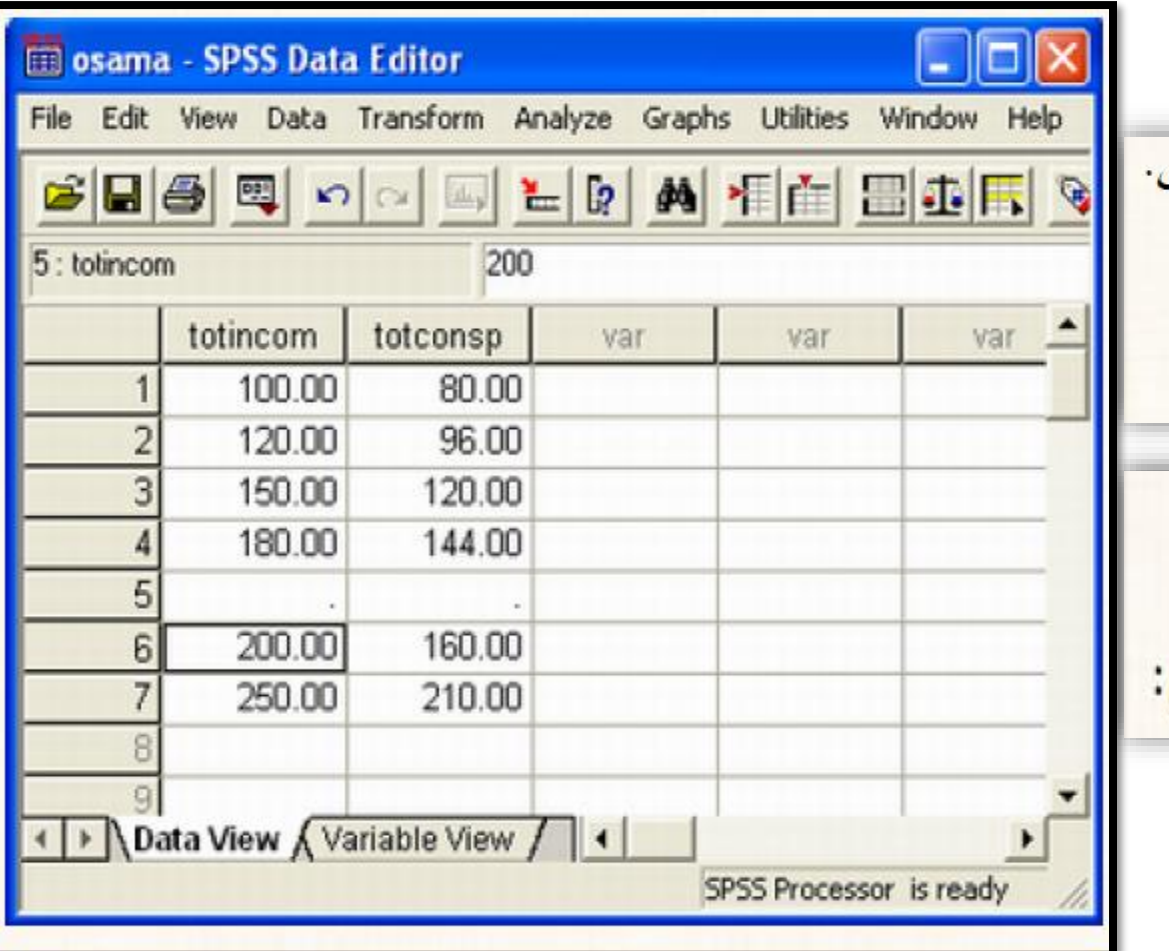

### **-5 ترتيب ارقام الصفوف للمتغير تصاعديا او تنازليا**

يتم الترتيب تصاعديا وتنازليا للمتغيرات المدخلة بياناتها باتباع الخطوات التالية:

1-نضغط الزر الايمن للماوس ونختار إما أو (ascording,descinding) -2يتغير معها حتى المتغير االخر كما نالحظ.

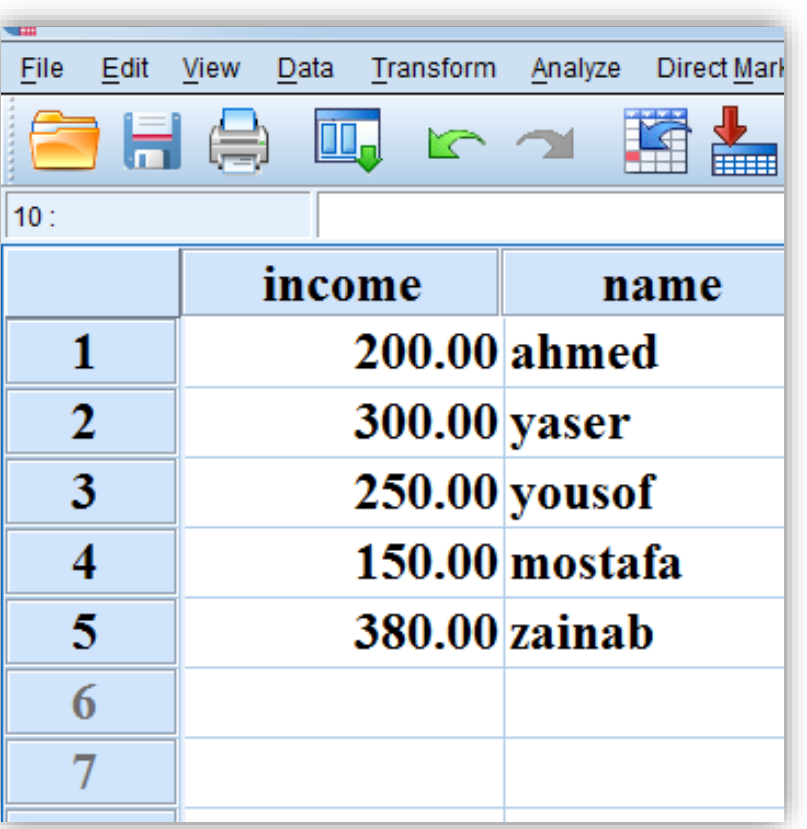

# **-5 تابع ترتيب ارقام الصفوف للمتغير تصاعديا او تنازليا**

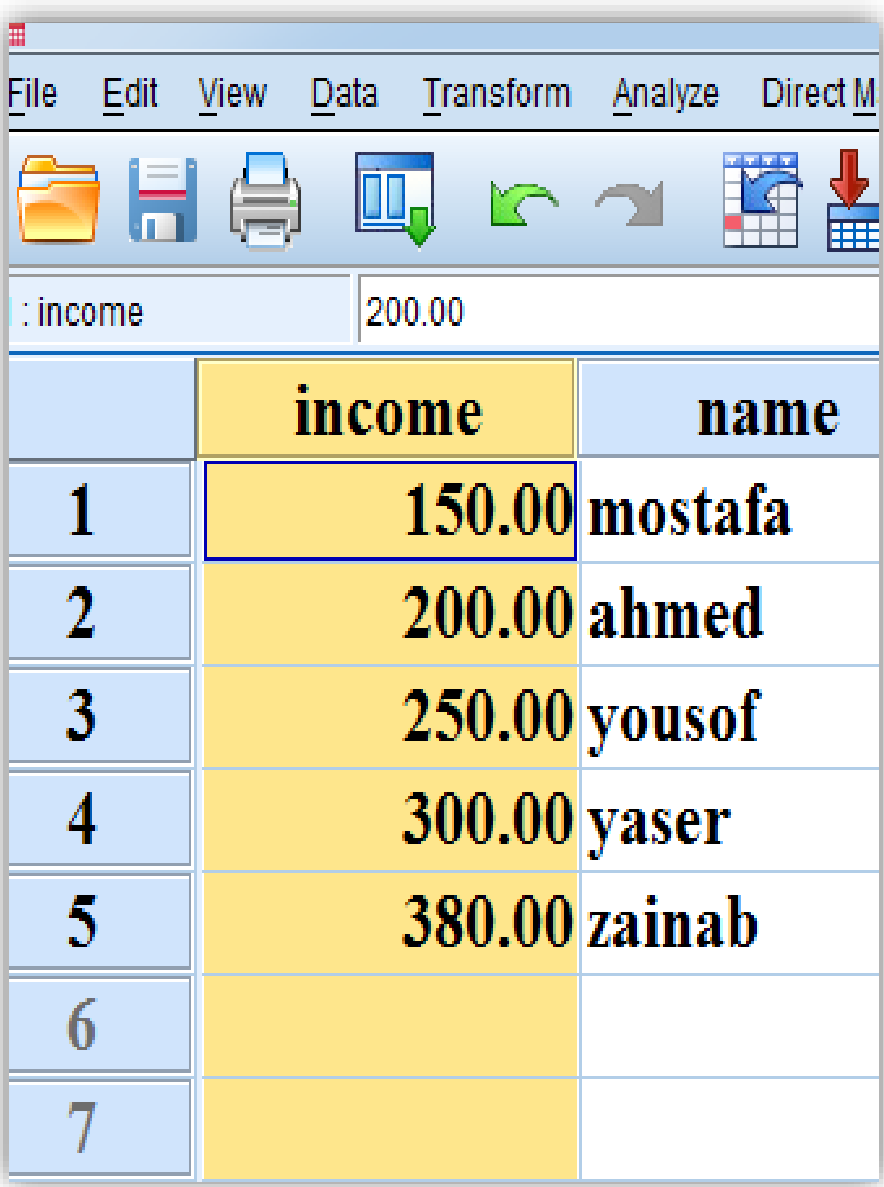

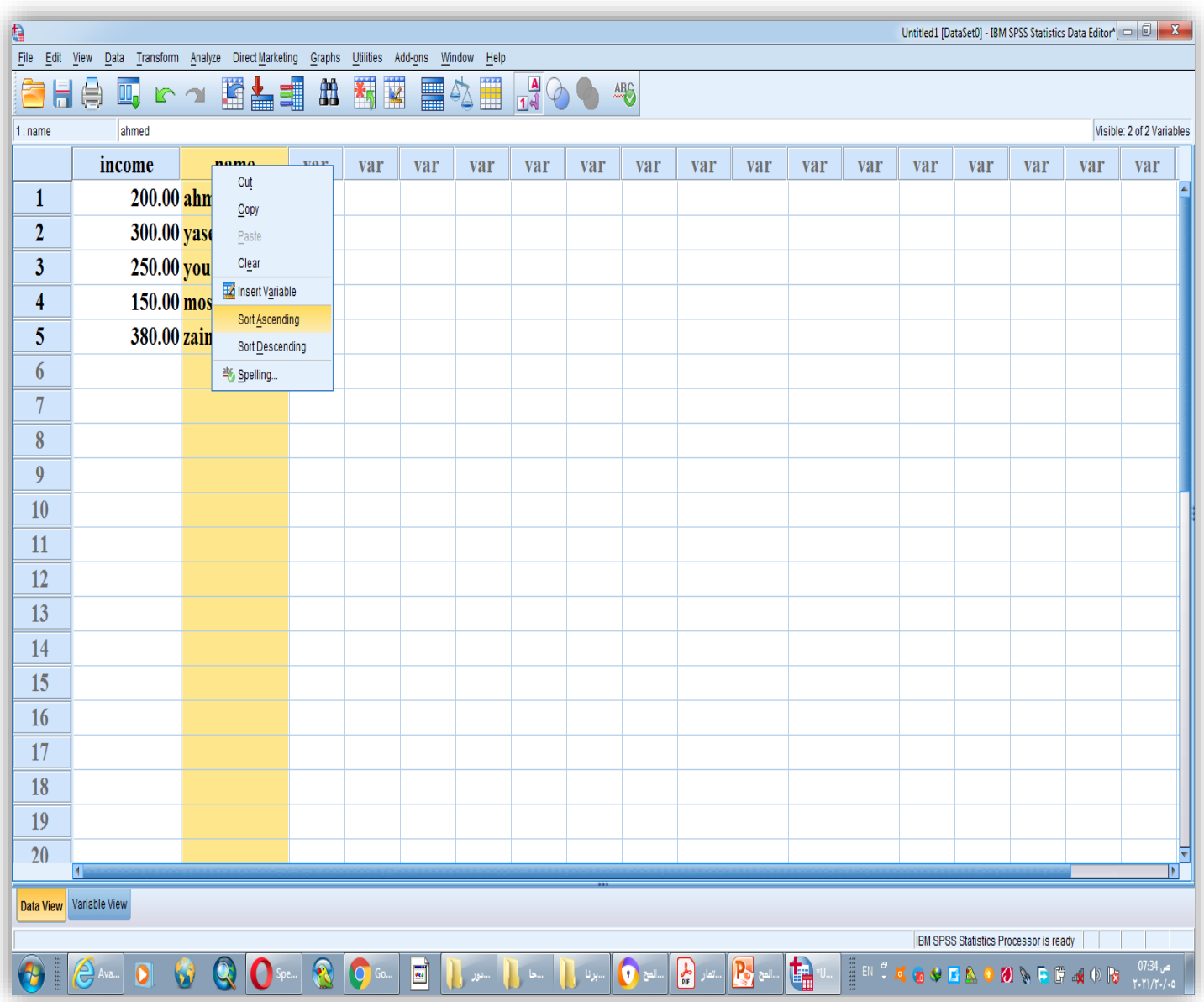

### ❑ **ادخال البيانات وكيفية التعامل معها في البرنامج -1ادخال البيانات غير الكمية**

| □ | \n $\text{[[i] } \text{[j] } \text{[k] } \text{[k] } \$ |
|---|----------------------------------------------------------------------------------------------------|
|---|----------------------------------------------------------------------------------------------------|

▪ **البيانات الخاصة بتلك المتغيرات يتم ادخالها بطريتين: -1االدخال المباشر:**

يفضل إستخدام هذه الطريقة في حالة المتغيرات التي يصعب عمل أكواد للح بالات المختلف بة للمتغير، ومن أمثلة هذه المتغيرات: أسماء الدول أو أسماء الأشخاص.

### **-2الترميز: وهذه الطريقة تناسب:**

البيانات الترتيبية مثل: تقديرات الطلاب، الأراء والإتجاهات.  $\mathcal{C}^{\dagger}$ 

البيانات غير الترتيبية التي يسهل عمل أكواد لها، مثل النوع (ذكر – انثي).  $\ddot{\phantom{0}}$ 

هلحوظة : إستخدام إسلوب الترميز في عملية الإدخال يحقق العديد من المزايا، أهمها:

- السهولة والسرعة في عملية الإدحال.
- امكانية إجراء التحليلات الإحصائية والعمليات الحسابية المختلفة على هلفاه الأكواد.

### **-1تفاصيل طريقة االدخال المباشر:**

بفرض أننا نريد إدخال البيانات الموضحة بالجدول التالي والخاصة بأراء (10) ط لاب مرمن الجنسين، وذلك في خمس دول عربية، حول تطبيق اسلوب المؤتمرات عند القاء المحاضرات:

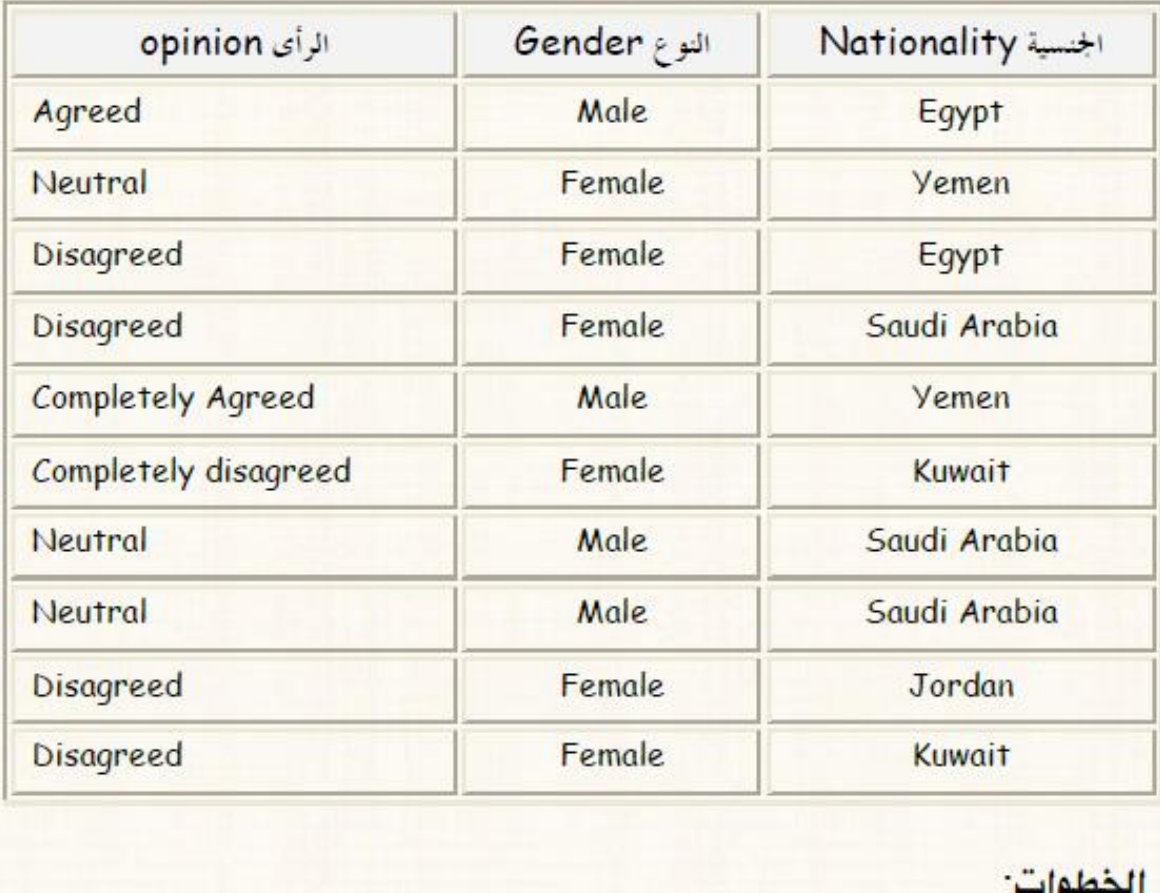

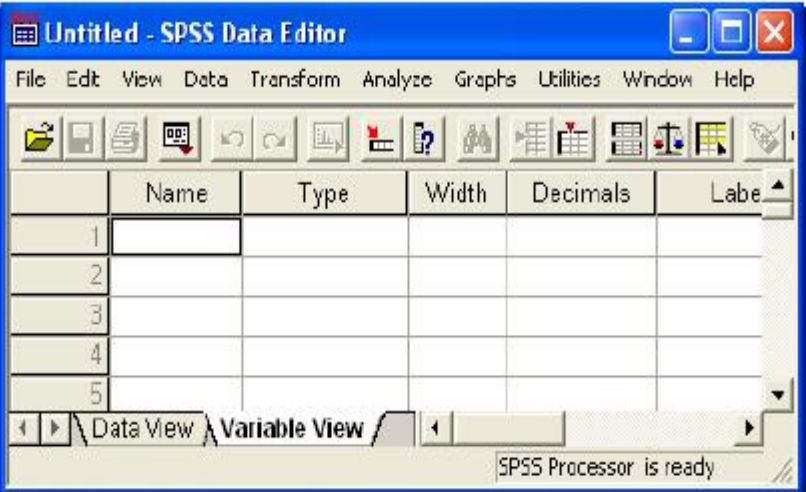

ضع مؤشر الماوس في خانة Name ، ثم اكتب إسم المتغير الأول opinion.  $(3)$ ثم قم بنقل مؤشر الماوس الى خانة Type ، سيظهر لك في هذه الخانة مربع صر غير  $(4)$ باللون الرما<mark>دي السلم بالضغط مرة واحدة على هذا المربع، سوف يظهر لك المربع</mark> الحواري التالي:

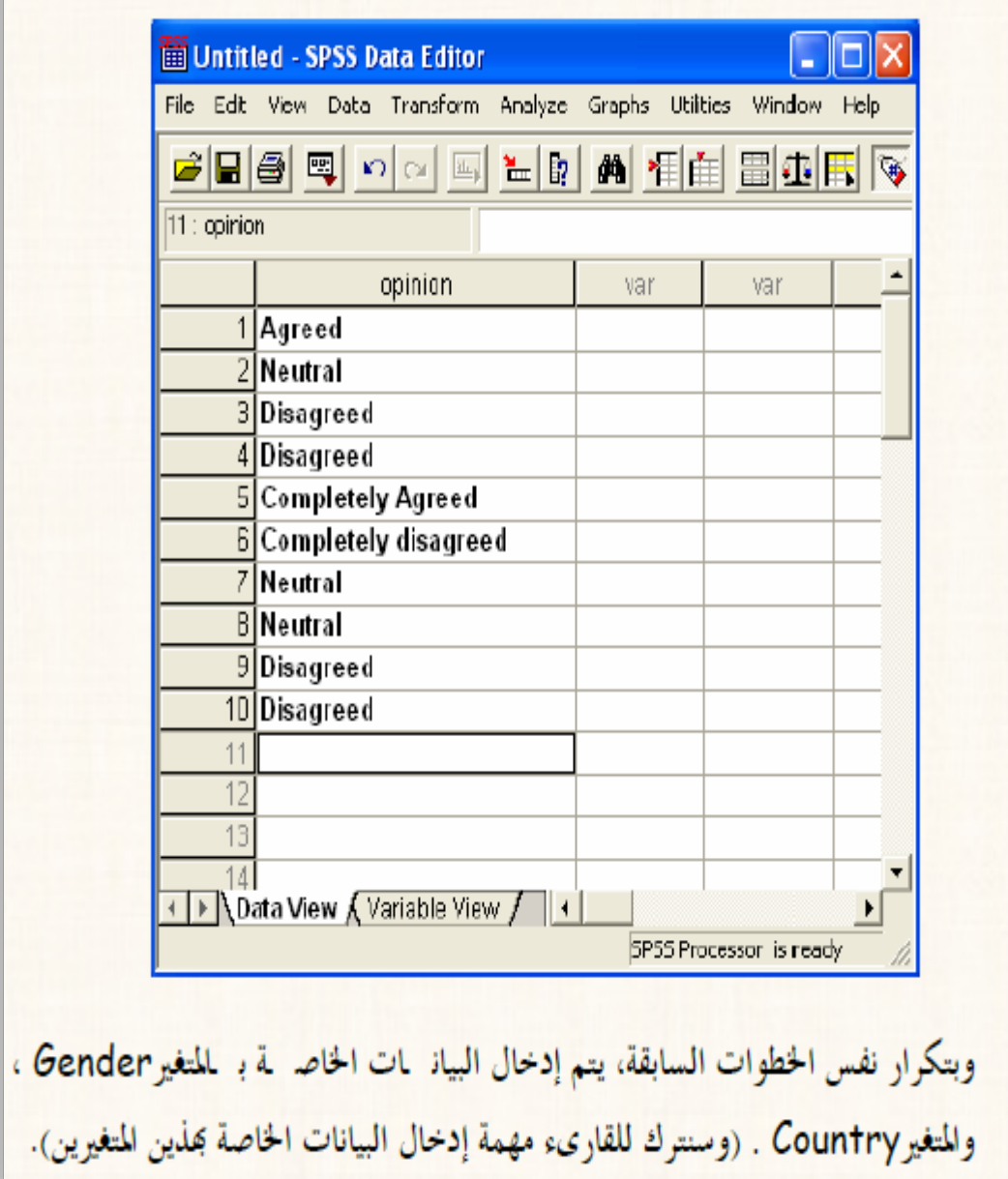

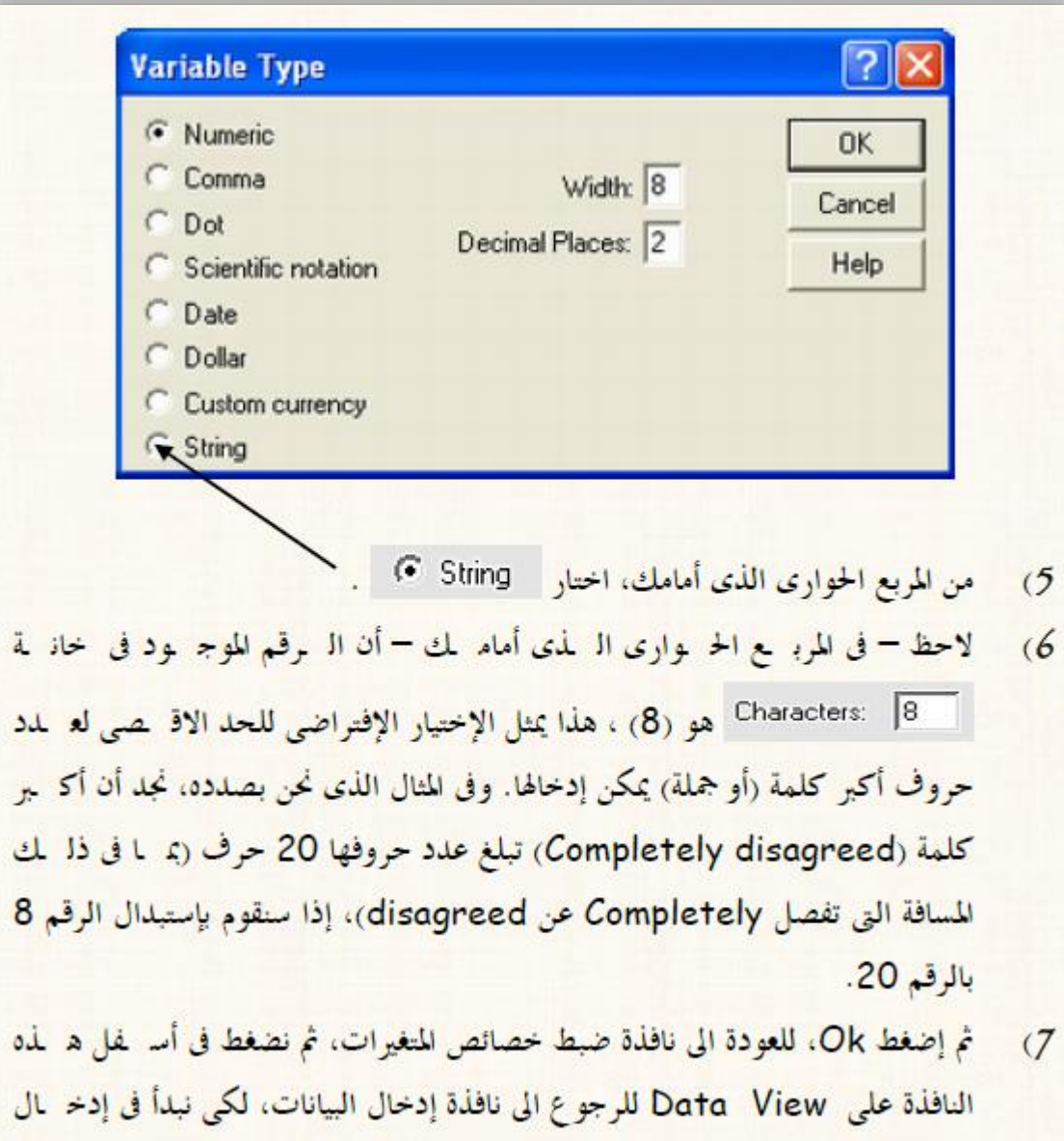

 $\ddot{a}$ 

 $\mathcal{B}$ 

البيانات الخاصة بمذا المتغير كما يلي:

#### 2-تفاصيل طريقة الترميز :

<mark>تعتمد هذه الطريقة في إدخال البيانات على إعطاء كود معين (رقم صحيح) لكل حال لة م لن</mark> حالات المتغير. فمثلاً، المتغير الخاص بالآراء ، يتم الترميز (أو التكويل) للحالات الخاصة به كما

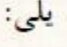

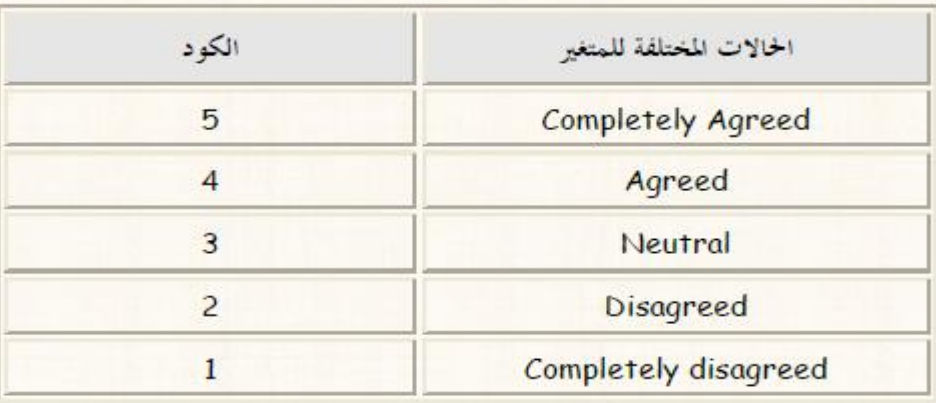

ونفس الكلام بالنسبة للمتغير الخاص بالنوع :

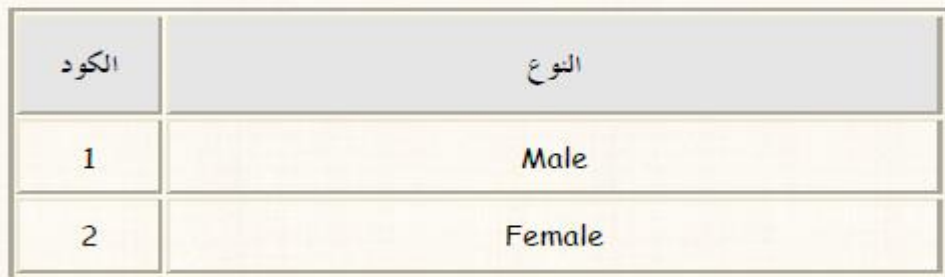

أما بالنسبة للمتغير الخاص بالدولة أو الجنسية، فسيتم إدخال البيانات كما هي، بدون اعط عاء أكواد ( وان كان ليس هناك ما يمنع من عمل أكواد) .

الخطوات

- نقوم بفتح ملف جليد.  $(1)$
- ومن صفحة البيانات التي أمامك إضغط Variable View، سوف يظهر لك نافذة  $(2)$ ضبط خصائص المتغيرات التالية :

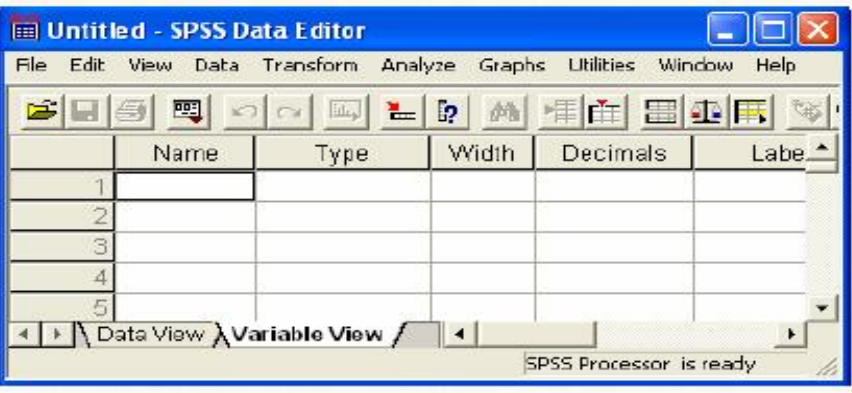

- ضع مؤشر الماوس في خانة Name ، ثم أكتب opinion.  $(3)$
- ثم أنقل مؤشر الماوس الى خانة Values ، سيظهر لك في هذه الخانة مربع صغير باللون  $(4)$ الرمادي عليه السلام . وبالضغط مرة واحدة على هذا المربع، سوف يظهر لك المربع الحواري التالي:

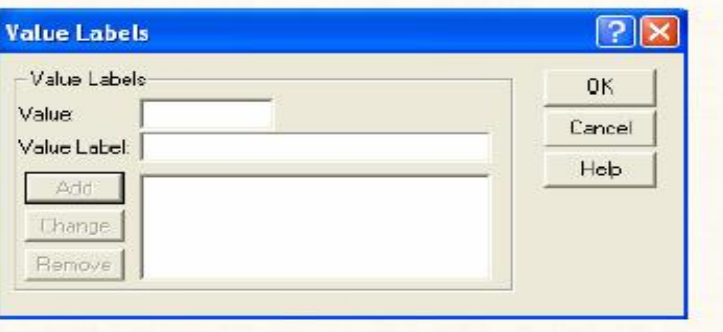

### 2-تابع تفاصيل طريقة الترميز :

في هذا المربع الحواري ، نقوم بالأتي:  $(5)$ & في خانة Value : نقوم بإدخال الكود الأول وليكن (5). & وفي خانة Value Label : نقوم بكتابة الحالة التي يعبر عنها هذا الكرود وهي Completely Agreed، ثم نضغط Add [لاحظ ظهور الكرود والحالة التي يعبر عنها في المربع الابيض المجاور]. & وهكذا بالنسبة لباقي الحالات الخاصة بمتغير الرأى، بحيث بعد الإنتهاء مرين إدخال جميع الأكواد والحالات التي تمثلها هذه الأكواد، نجد أن:

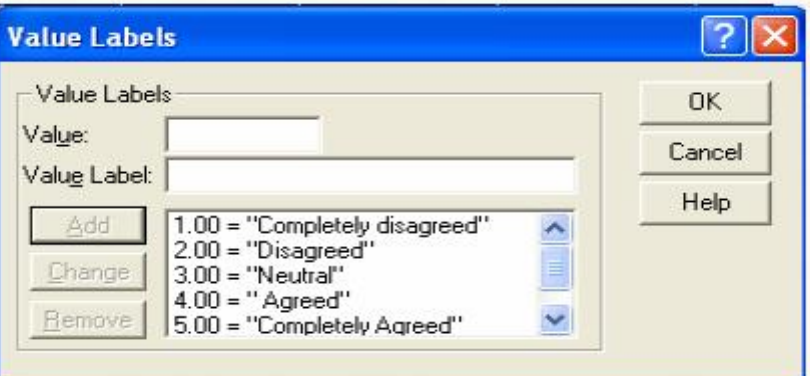

- [ إضغط ok، للعودة إلى نافذة ضبط خصائص المتغيرات.  $(6)$
- إنقل مؤشر الماوس الى خانة Decimals لكى نجعل عدد الكسور العشرية تـ ساوى  $(7)$ الصفر، ثم ننقل مؤشر الماوس مرة أخرى الى خانة Width ونجع لى عمد الأرق ام الصحيحة رقم واحد فقط، (والهدف من هذه الخطوة هو تجب اي خطأ يمكن أن يحدث عند الادخال).

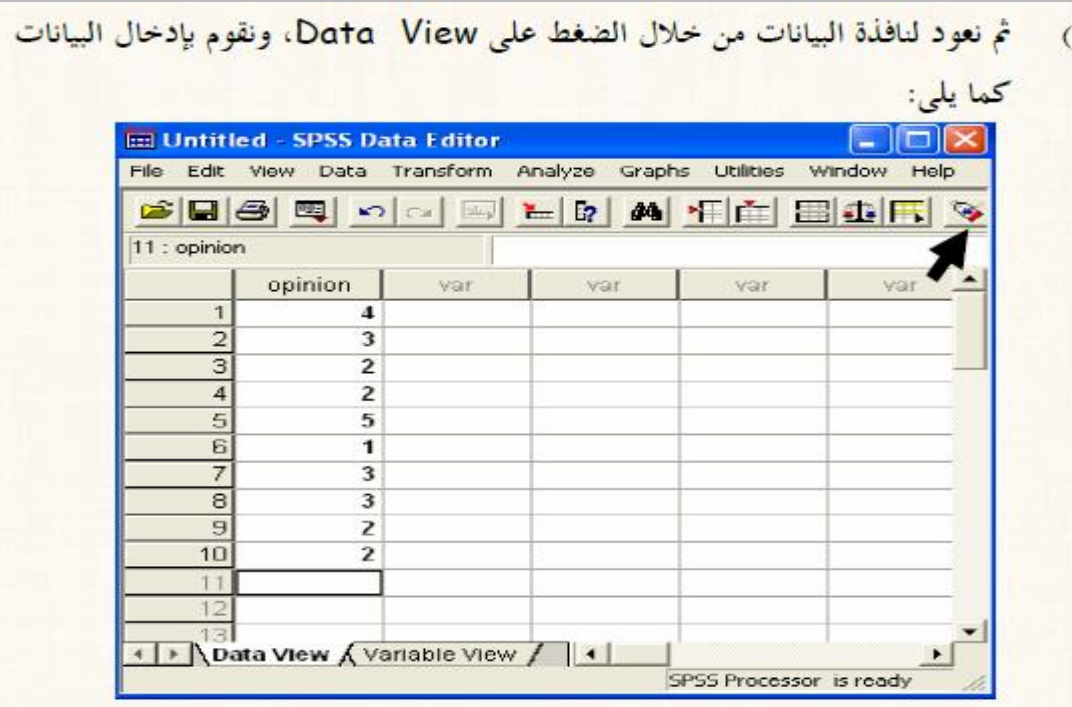

#### ملاحظات هامة

8

- من خلال الضغط المتكرر بالماوس على ايكونة من الموجودة في شريط المهام القياسي، K نجد أنه يتم إظهار الأكواد والحالات التي تمثلها هذه الأكواد بالتبادل.
- كما يمكن إظهار الأكواد والحالات التي تمثلها هذه الأكواد بطريقة أخرى ، من خلال M فتح قائمة View ومنها نختار Value Lable.
- أخيراً، سنترك للقارىء مهمة إدخال البيانات الخاصة بالنوع Gender ، مريخ علال K إتباع نفس الخطوات السابقة.( ولا تنسى عزيزى القارىء أن بيانات المتغير Country لا يتم عمل أكواد له حيث يتم إدخال بياناته كما هي).

# ❑ **ادخال بيانات جدول مزدوج:**

**نحتاج الى تعلم هذه المهارة في مواقف كثيرة منها : تحليل التباين في اتجاهين ، والتمثيل البياني باستخدام طريقة االعمدة**

هقال: المطلوب إدخال بيانات الجدول التالي:

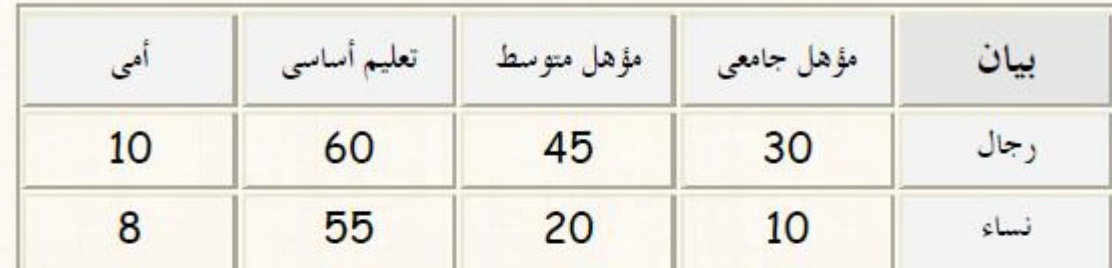

#### الخطوات

يتم إدخال بيانات الجدول المزدوج <mark>- في صفح</mark>ة البيانات - في ثلاثة أعمدة: العمود الأول : يتضمن التكرارت.

العصود الثلني : يتضمن الأكواد الخاصة بالحالات المختلفة للأعمدة، بمعنى الكود رقم (1) للمؤهل الجامعي، والكود رقم (2) للمؤهل المتوسط، والكود رقم (3) للتعلم يم الأساسمي، والكود رقم (4) للحالة الرابعة والأخيرة وهي أمي.

إما العمود الثالث : فهو يتضمن الأكواد الخاصة بالحالات المختلفة للصفوف، بمعنى الكرود رقم (1) للحالة الأولى وهي الرجال، والكود رقم (2) للحالة الثانية وهي النساء. بحيث تكون بيانات الجدول المزدوج في صفحة البيانات كما يلي:

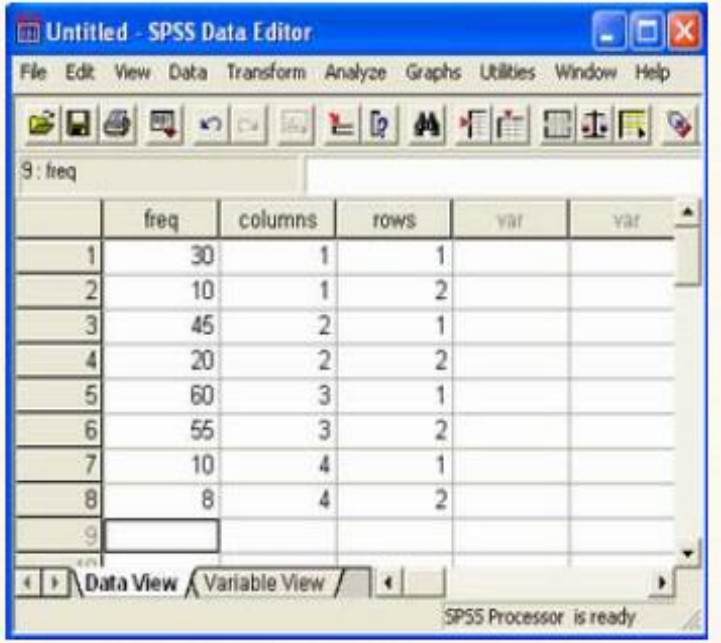

# ❑ **ادخال بيانات ألكثر من عينة :**

**في حالة وجود أكثر من عينة ، نجد أن طريقة االدخال تتوقف على طبيعة هذه العينات من حيث هل هي عينات مستقلة أم غير مستقلة.** ▪ **ادخال بيانات لعدد ) k )من العينات:**

بفرض توافر البيانات التالية:

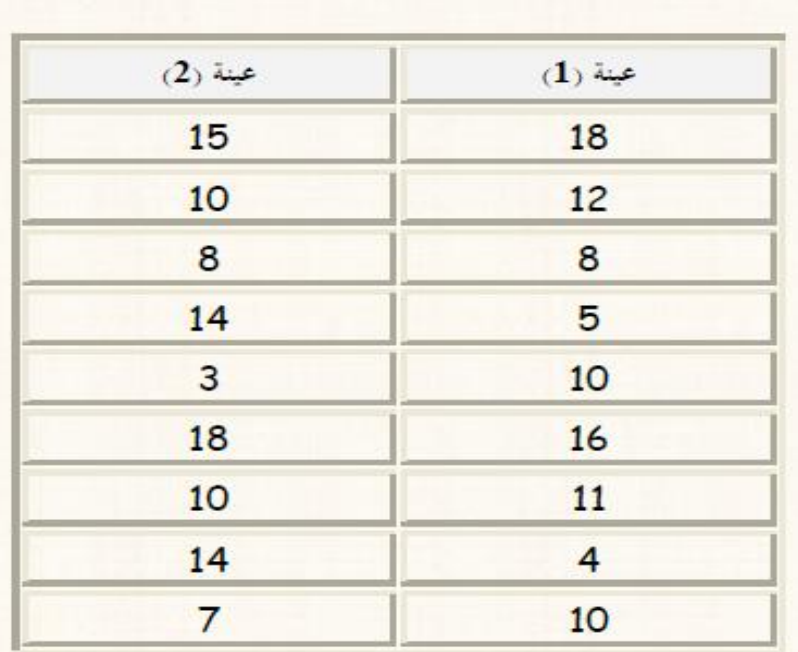

ا<mark>لمطلوب</mark> : إدخال البيانات السابقة: <mark>.</mark> 1) بإفتراض الإستقلال. 2) إفتراض عدم إستقلال. الخطوات: أولاً: في حالة العينات المستقلة:

هنا يتم إدخال البيانات في عمودين ، بحيث أنه: في العصود الأول: يتم إدخال جميع المشاهدات الخاصة بالعينتين، بحيث نبدأ بإدخال بيانات العينة الأولى، ثم بيانات العينة الثانية، في نفس العمود.

إما في العمود الثاني : فيتم إدخال الأكرواد Codes الخاصر لمّ بكل عينة، بحيث نعط بي كود معين – وليكن الرقم (1) – لبيانات العيد له الأولى، وكه ود أخه بر لبيانات العينة الثانية- وليكن الرقم (2).

#### وبالتطبيق على المثال الحالي : تكون صفحة البيانات كما يلي:

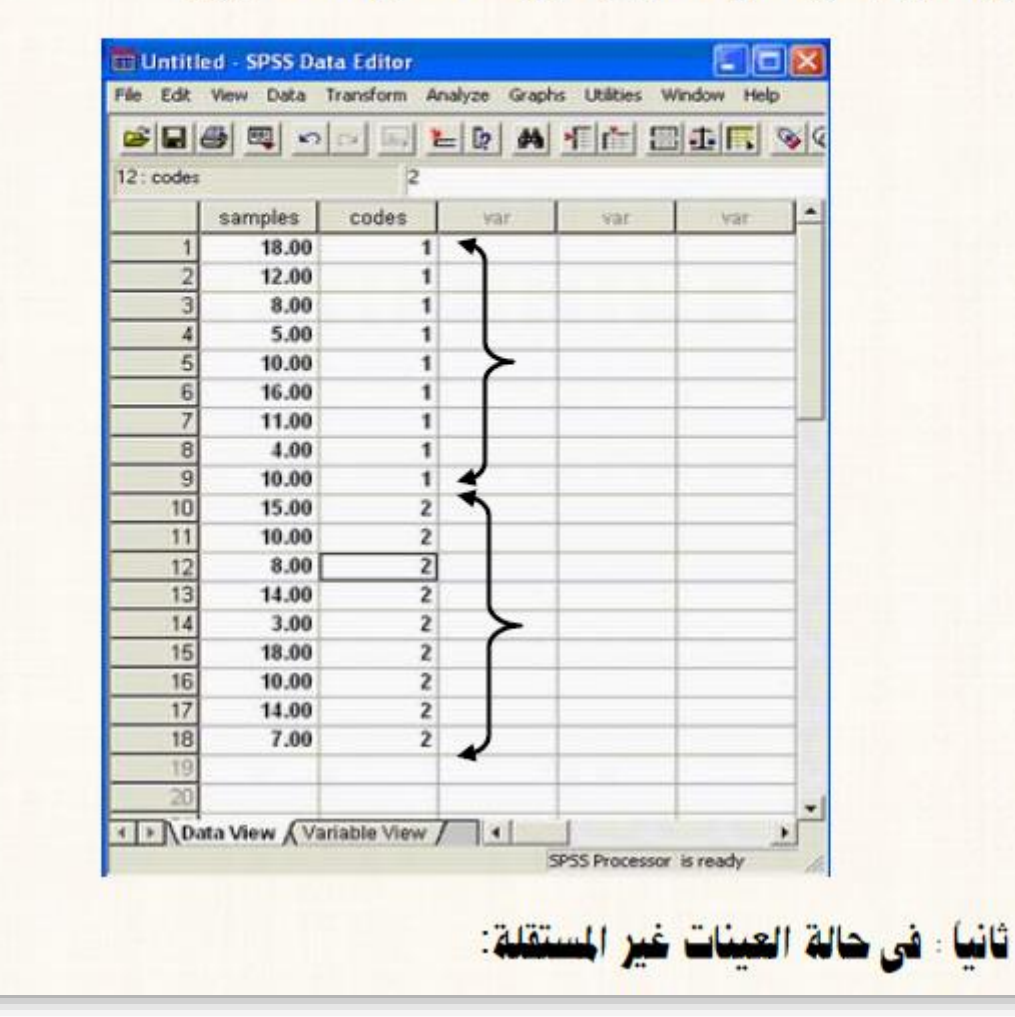

هنا يتم إدخال بيانات كل عينة في عمود مستقل، بحيث يكون عدد الأعمدة يـ ساوى عـ لمد العينات، كما يلي:

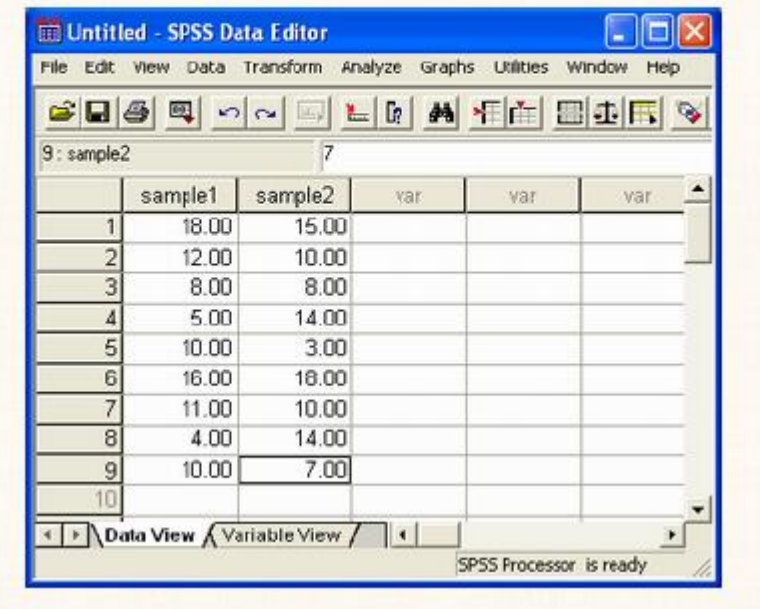

# الواجب المنزلي : السؤال الاول**D**

الملف salary يحتوي أسماء مجموعة من الموظفين ودرجاتهم الوظيفية degreeوالأجر الشهري salary والمطلوب:

> a- ترتيب البيانات تصـاعديا حسب الأجر الشهري salary b- ترتيب البيانات تنازليا حسب الدرجة degree و الأجر الشهري salary o- ترتيب البيانات تصاعديا حسب الاسم name

> > علما إن البيانات هي كما يلي:

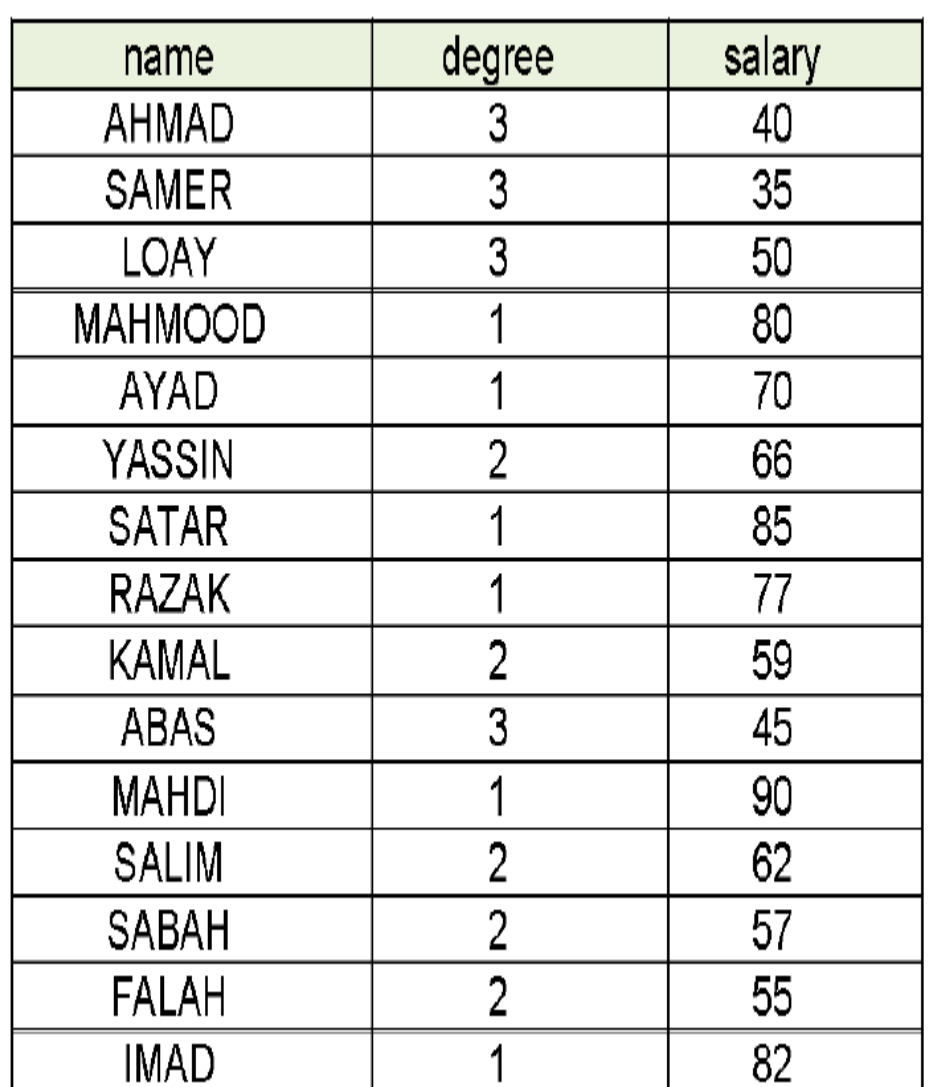

❑ **تابع الواجب المنزلي :**

**السؤال الثاني**

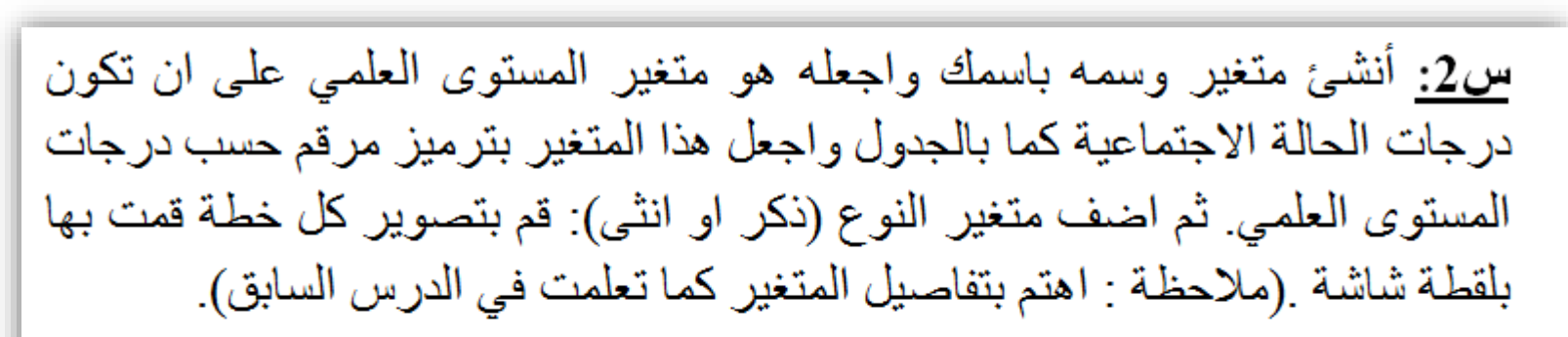

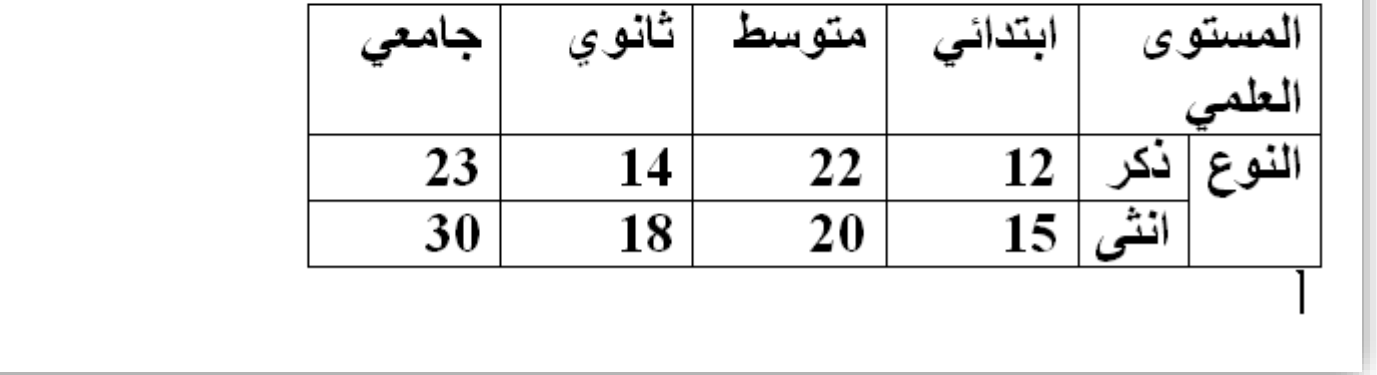

**السؤال الثالث: اعد ادخال االمثلة المأخوذة في هذه المحاضرة بالبرنامج والتقط لها صورة في داخل البرنامج لنافذة المتغير ونافذة البيانات.**

- ❑ **تعلمنا في هذا الدرس االمور التالية:**
	- **اضافة عمود جديد**
		- **حذف عمود**
		- **حذف صف**
	- **اضافة صف جديد**
- **ترتيب أرقام الصف للمتغير تصاعديا وتنازليا**
	- **ادخال البيانات غير الكمية**
		- **االدخال المباشر**
			- **الترميز**
	- ادخال بيانـات مزدوجة لأكثر من متغير
		- **ادخال بيانات مستقلة**
		- **ادخال بيانات غير مستقلة**